# OneSight IT Operations

Frame Database Admin User Guide

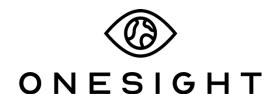

**EssilorLuxottica Foundation** 

# Overview

This document details the steps required to access and edit the frame database. This process should only be done by clinic managers or those given the task to do so.

# **Access**

To access the Frame Database page please navigate to <a href="www.onesightclinics.org">www.onesightclinics.org</a>. At the top of the page click on the option for "Admin". It will be under the "More" section as seen below:

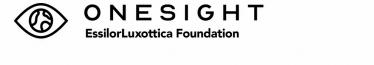

**HOME** 

VISION CLINIC SIGN-UP

COMMUNICATION

REGISTRATION

CLINIC OPERATIONS

MEEAP

OPTICAL LAB

More...

On the admin page you will select the option for "Frame Database" as seen below.

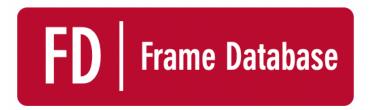

**Update Frame Validation Database** 

You will now see the admin login page. You will only be able to login here using admin credentials. Please enter in your admin username and password and click on "Login"

| ONESIGHT Digital Clinic                                                                                                    |  |  |  |
|----------------------------------------------------------------------------------------------------|--|--|--|
| ADMIN LOGIN REQUIRED Version 6.0                                                                                                    |  |  |  |
| User Name:<br>Password:                                                                                                    |  |  |  |
| You are attempting to access an area of the system that is for <b>AUTHORIZED USERS</b> only. You must have an ADMIN LEVEL Login to proceed. |  |  |  |
| LOGIN                                                                                                    |  |  |  |

Next, you will be on the "Edit RX Frame Database" page. Here you will be able to search for frames with the following criteria

**UPC/OPC** #– The SKU of the frame or lens.

**Description** – The description of the UPC or OPC.

Material – The material of the UPC or OPC.

**Color** – The color of the UPC or OPC.

After you have filled in the frame information you can click the blue button at the bottom labelled "Search."

| ONESIGHT Digital Clinic |  |              |  |
|-------------------------|--|--------------|--|
| Edit RX Frame Database  |  | Version 6.0  |  |
| UPC/OPC#                |  |              |  |
| Description             |  |              |  |
| Material                |  |              |  |
| Color                   |  |              |  |
| SEARCH                  |  |              |  |
| CLEAR FORM              |  | LOG OUT USER |  |

You will now be brought to the search results page. This will list every UPC/OPC relative to your search criteria. This list will have the following rows.

**UPC/OPC** # – The SKU of the frame or lens.

**Description** – The description of the UPC or OPC.

Material – The material of the UPC or OPC.

**Color** – The color of the UPC or OPC.

**A** – The "A" box frame measurement.

**B** – The "B" box frame measurement.

**ED** – The "ED" box frame measurement.

### **DBL** – The "DBL" box frame measurement.

There is also a button at the top left labelled "Search Again" if you would like to go back to the search page.

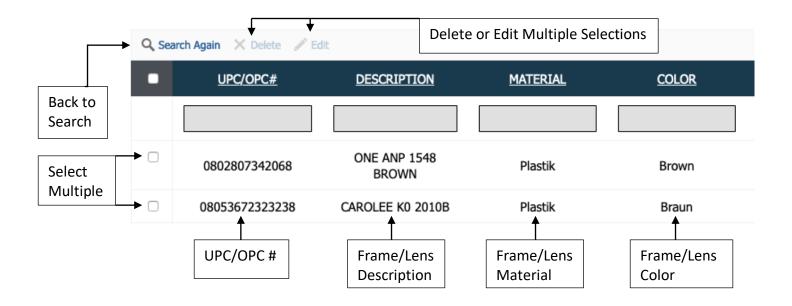

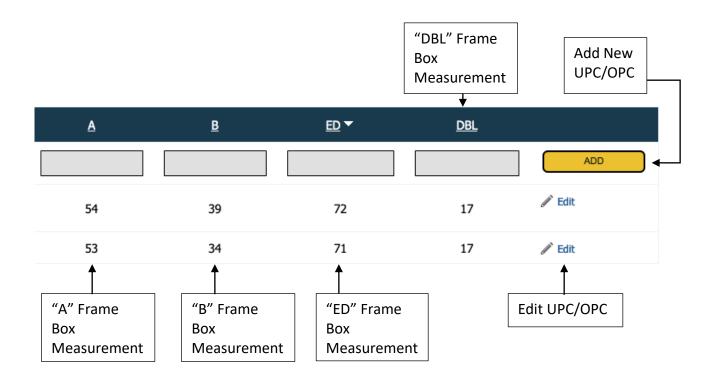

# Adding a Frame/Lens

Once you have searched for a UPC/OPC you will see all results based off of your search criteria. If the frame/lens you are looking for is not there you can add it to the database. To do this you will need to fill in the empty grey boxes found along the top for each field.

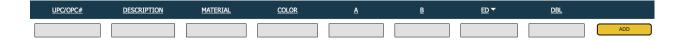

Once you have filled in all of the information you can, click on the yellow button at the far right labelled "ADD." Now the new UPC/OPC will show on the list! If you need to delete this item, click the empty box to the right of it and click on "Delete" found at the top of the page.

# **Editing/Removing a Frame/Lens**

Once you have searched and found the UPC/OPC you were looking for you are able to edit or delete this item. To edit, you will click the "Edit" button found to the far right of the product. Once this is done, you will be able to edit all of the fields.

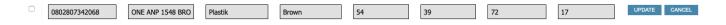

After you have made all of the changes you need to make you can click the blue button on the right labelled "Update" to update the UPC/OPC record or you can click on "Cancel" to cancel any changes you may have made.

If you would like to delete a UPC/OPC from the system you will start by selecting the white box to the left of the item. Once you have selected this box you will go to the top of the page and click on the button labelled "Delete" to delete the item. You are able to select multiple items at once in order to delete or edit.